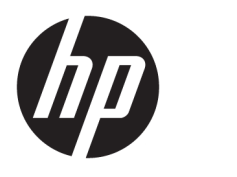

## Gebruikershandleiding HP DreamColor Assistant

#### **SAMENVATTING**

Deze handleiding bevat informatie over het beheren van kleurvoorinstellingen, het kalibreren van het paneel en het gebruik van externe meetinstrumenten met behulp van de HP DreamColor Assistant-software.

© Copyright 2020 HP Development Company, L.P.

Vertrouwelijke computersoftware. Voor bezit, gebruik of kopiëren is een geldige licentie van HP vereist. Conform FAR 12.211 en 12.212 worden commerciële computersoftware, computersoftware documentatie en technische gegevens voor commerciële artikelen onder een standaard commerciële licentie van de leverancier aan de Amerikaanse overheid in licentie gegeven.

De bijgevoegde informatie kan zonder kennisgeving worden veranderd. De enige garanties voor producten en diensten van HP staan vermeld in de expliciete garantievoorwaarden bij de betreffende producten en diensten. Aan de informatie in deze publicatie kunnen geen aanvullende rechten worden ontleend. HP is niet aansprakelijk voor technische fouten, drukfouten of weglatingen in deze publicatie.

Eerste editie: september 2020

Artikelnummer van document: L68560-331

# **Inhoudsopgave**

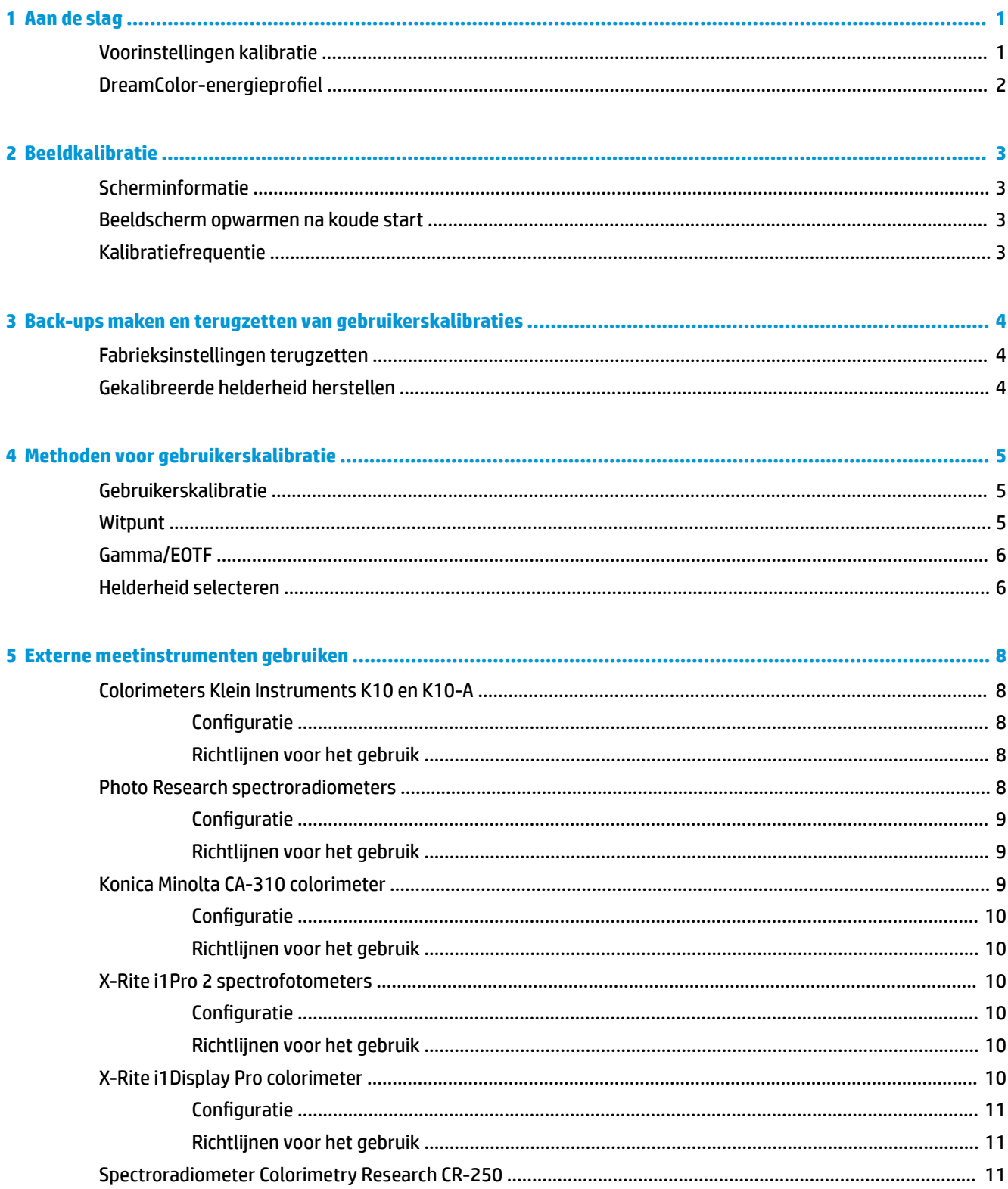

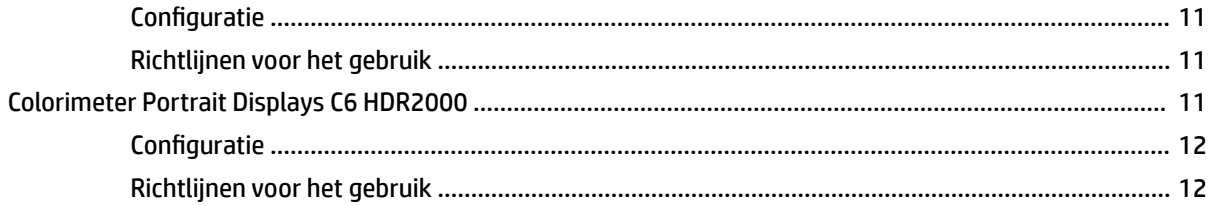

# <span id="page-4-0"></span>**1 Aan de slag**

Deze app biedt u de mogelijkheid om kleurvoorinstellingen te beheren, te kalibreren en instellingen aan te passen voor DreamColor-panelen.

## **Voorinstellingen kalibratie**

Beeldschermen worden in de fabriek kleurgekalibreerd met zes op de fabriek gekalibreerde kleurvoorinstellingen ontworpen om standaard configuraties te verstrekken voor een breed scala aan workƮows en gebruiksgevallen. Alle voorinstellingen kunnen opnieuw worden gedefinieerd en gekalibreerd om te voldoen aan de specifieke vereisten. De volgende voorinstellingen zijn inbegrepen:

- **AdobeRGB**: Dit grote kleurenbereik biedt een breed scala aan groene tinten in vergelijking met sRGB.
- **sRGB**: Dit is het standaardkleurenbereik voor Windows en internet.
- **BT.709**: Deze voorinstelling voldoet aan de ITU-norm voor de productie en uitzending van highdefinition televisie.
- **DCI P3**: Deze voorinstelling met een groot kleurenbereik voldoet aan de DCI Digital Cinema-norm en is geschikt voor zowel digitale cinema als fotografische workflows.
- **Oorspronkelijk**: Dit breedst mogelijke kleurenbereik maakt gebruik van de eigen primaire kleuren van het paneel.
- **DICOM**: Deze voorinstelling wordt gebruikt voor niet-diagnostische evaluaties van PACS medische beeldvorming.
- **<sup>2</sup> OPMERKING:** Selecteer **Informatie over voorinstellingen kleurruimte** voor meer informatie over de voorinstellingen.

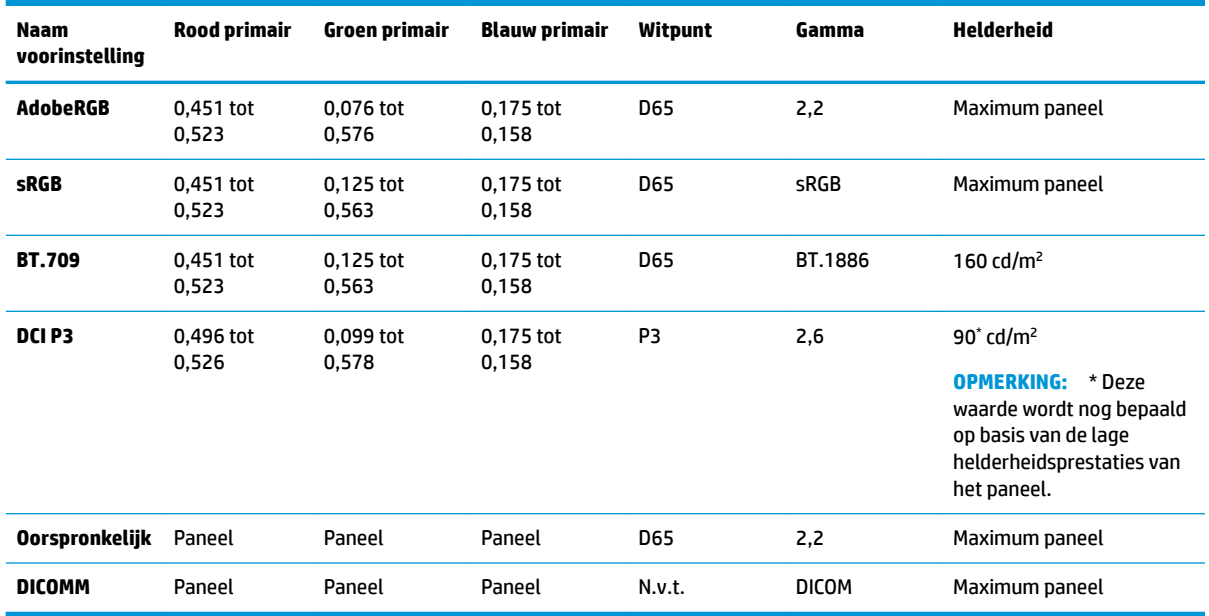

#### **Tabel 1-1 Voorinstellingen kleurruimte (CIE 1976 u'v') (17,3" paneel)**

| Naam<br>voorinstelling | <b>Rood primair</b> | Groen primair   | <b>Blauw primair</b> | <b>Witpunt</b> | Gamma        | Helderheid                     |
|------------------------|---------------------|-----------------|----------------------|----------------|--------------|--------------------------------|
| <b>AdobeRGB</b>        | 0,451 tot 0,523     | 0,076 tot 0,576 | 0,175 tot 0,158      | <b>D65</b>     | 2,2          | Maximum<br>paneel              |
| <b>sRGB</b>            | 0.451 tot 0.523     | 0,125 tot 0,563 | 0,175 tot 0,158      | <b>D65</b>     | sRGB         | Maximum<br>paneel              |
| <b>BT.709</b>          | 0,451 tot 0,523     | 0,125 tot 0,563 | 0,175 tot 0,158      | <b>D65</b>     | BT.1886      | 200 cd/ $m2$                   |
| DCI P3                 | 0,496 tot 0,526     | 0,099 tot 0,578 | 0,175 tot 0,158      | P3             | 2,6          | $90^{\circ}$ cd/m <sup>2</sup> |
| Oorspronkelijk         | Paneel              | Paneel          | Paneel               | <b>D65</b>     | 2,2          | Maximum<br>paneel              |
| <b>DICOMM</b>          | Paneel              | Paneel          | Paneel               | N.v.t.         | <b>DICOM</b> | Maximum<br>paneel              |

<span id="page-5-0"></span>**Tabel 1-2 Voorinstellingen kleurruimte (CIE 1976 u'v') (15,6" paneel)**

## **DreamColor-energieprofiel**

Volg de hier uiteengezette instructies voor het inschakelen van het aangepaste energiebeheerschema van HP DreamColor Assistant.

- 1. Selecteer DreamColor-energieprofiel inschakelen.
- **2. Windows-energieprofiel** wordt geopend.

# <span id="page-6-0"></span>**2 Beeldkalibratie**

Het scherm is kleurkritiek, zodat het kan worden gekalibreerd om te voldoen aan de vereisten van de productie en opnieuw om de kleurnauwkeurigheid te handhaven.

Het beeldscherm is handmatig gekalibreerd met alle kalibratiealgoritmes die actief zijn vanaf hostgebaseerde software, wat vereist is. Het systeem kan ook een geïntegreerde XYZ-colorimeter bevatten, die zelfstandige kalibratie mogelijk maakt. Voor wie de voorkeur geven aan een extern instrument, wordt een breed scala aan meetinstrumenten van derden ondersteund.

## **Scherminformatie**

De schermkenmerken kunnen worden vermeld onder de vooraf ingestelde informatie over kleurruimtes op basis van de vooraf gedefinieerde fabriekskalibratie.

## **Beeldscherm opwarmen na koude start**

De ledlampjes gebruikt in de achtergrondverlichting van het beeldscherm moeten een stabilisatieperiode doorlopen voordat het beeldscherm wordt gekalibreerd. HP raadt aan dat de schermen kunnen opwarmen zodat de achtergrondverlichting kan stabiliseren.

HP raadt u aan om het beeldscherm minimaal 30 minuten op te warmen voordat u begint met kalibreren.

## **Kalibratiefrequentie**

Het deelvenster Geavanceerd IPS is behoorlijk stabiel, maar de leds in alle achtergrondverlichting dimmen na verloop van tijd.

Als algemene regel kunt u verwachten dat een modern ledpaneel met ongeveer 1% van de piekhelderheid daalt voor elke 1000 gebruiksuren. Omdat dit scherm zowel rode als blauwe leds heeft, kan differentieel dimmen van deze leds leiden tot een lichte kleurverschuiving. In veel gevallen wordt geen kleurverschuiving waargenomen zelfs na 2000 of meer uur tussen kalbraties.

Omdat het scherm is uitgerust met een geïntegreerd kleurkalibratie-instrument, kunt u beslissen om vaker dan anders te kalibreren. De frequentie van de kalibratie voor uw instelling moet evenzeer worden bepaald door het comfortniveau als door iets anders. Het scherm kan worden ingesteld om automatisch opnieuw te kalibreren volgens een door de gebruiker gedefinieerd schema, waardoor deze kalibratie gemakkelijk regelmatig kan worden uitgevoerd.

# <span id="page-7-0"></span>**3 Back-ups maken en terugzetten van gebruikerskalibraties**

## **Fabrieksinstellingen terugzetten**

U kunt alle voorinstellingen terugzetten naar de fabriekskalibraties.

Fabriekskalibratie terugzetten:

- **▲** Selecteer **Fabriekskalibratie herstellen**.
- **OPMERKING:** Alle aangepaste vooraf ingestelde namen worden teruggezet naar hun oorspronkelijke naam.

## **Gekalibreerde helderheid herstellen**

U kunt de in de fabriek gekalibreerde helderheidsniveaus herstellen.

Helderheidsniveaus herstellen:

- **▲** Selecteer **Gekalibreerde helderheid herstellen**.
- **OPMERKING:** Het is mogelijk dat de helderheidsniveaus na selectie toenemen of verlagen, afhankelijk van het huidige gekalibreerde helderheidsniveau.

## <span id="page-8-0"></span>**4 Methoden voor gebruikerskalibratie**

Gebruikerskalibratie is het proces van het opgeven van de kalibratiedoelen (primaire kleuren, witpunt, gamma/EOTF en luminantie), en vervolgens de kalibratiesoftware opgeven om naar deze doelen te kalibreren.

Met de menugestuurde methode voor gebruikerskalibratie kunt u een bestaande voorinstelling opnieuw kalibreren of een nieuwe configuratie voor een bestaande voorinstelling opgeven. U kunt dit openen via het menu **Hulpprogramma voor kalibratie starten**

## **Gebruikerskalibratie**

Met gebruikerskalibratie kunt u een kleurvoorinstelling definiëren door de kalibratiedoelen (primaire kleuren, witpunt, gamma/EOTF en piekverbruikperiode luminantie) op te geven en vervolgens de voorinstelling voor de doelen te kalibreren. Gebruikerskalibratie kan worden uitgevoerd door het hulpprogramma voor kalibratie te starten.

Volg de aanwijzingen die hier zijn uiteengezet om opnieuw te kalibreren door het kleurengamma, het witpunt van het kleurgamma en de helderheidswaarden handmatig aan te passen.

- **1.** Warm de monitor op.
- **2.** Sluit een kalibratie-instrument aan en plaats deze in de juiste positie.
- **3.** Selecteer **Hulpprogramma voor kalibratie starten**.
- **4.** Voer voor een handmatige aanpassing in het tabblad **Voorinstellingen kleurruimte opnieuw kalibreren**  de waarden in de betreffende velden in.

- of -

Selecteer het tabblad **Help mij beslissen** en maak een keuze uit de opties om aanbevolen rekalibratieinstellingen te genereren.

- **OPMERKING:** U kunt uw voorinstellingen opslaan onder nieuwe namen. Selecteer voor **Voorinstelling hernoemen**, wijzig de naam van de voorinstelling en selecteer het groene selectievakje om op te slaan. Selecteer de rode X om te annuleren.
- **5.** Selecteer **Nu opnieuw kalibreren**.
- **6.** Volg de instructies op het scherm.
- **The OPMERKING:** U hoort een startgeluidje wanneer u de computer afsluit. Tijdens het opnieuw kalibreren hoort u het geluid van een sluiter. Het startgeluidje wordt opnieuw afgespeeled om aan te geven dat de kalibratie voltooid is. Als u de computer opent voordat het opnieuw kalibreren voltooid is, wordt de voorinstelling teruggezet naar de standaardinstellingen. Het opnieuw kalibreren kan tot 15 minuten duren.

### **Witpunt**

Dit menu biedt de standaard witpunten.

- <span id="page-9-0"></span>D65: Het standaard witpunt voor de meeste videoproducties, evenals de meeste computerafbeeldingen en design-werk. Dit kan ook gebruikt worden voor filmproductie.
- D50: Het standaard witpunt voor soft proofing en printproductie. Het is warmer dan het D65 witpunt.
- D55: Het traditionele witpunt voor filmprojectie. Het is het witpunt van de lichtafgifte uit het lamphuis van een filmprojector.
- DCI-P3: Het standaard witpunt voor een digitale cinema-projector.

## **Gamma/EOTF**

Dit menu bevat de volgende opties.

- 2,2: Een energiebesparend gamma van 2,2 dat als standaardgamma wordt beschouwd voor gebruik in omgevingen met verlichting op daglicht-niveau.
- 2,4: Een krachtig gamma van 2,4 dat voorheen het standaardgamma was voor omgevingen met gedimde verlichting. Voor videowerk is deze gammafunctie vervangen door BT.1886 EOTF (electrooptische overdrachtsfunctie)
- 2,6: Een krachtig gamma van 2,6 dat het standaardgamma is voor omgevingen met bioscoopverlichting met in essentie geen omgevingslicht.
- BT.1886: Een EOTF die gedefinieerd door de ITU (International Telecommunication Union) als het standaard-EOTF voor professionele videoproductie en -afwerking in high-definition.
- sRGB: Een EOTF gebaseerd op het energiebesparende gamma van 2,2, maar ontworpen voor het leveren van betere weergeven in lager zwart door over te gaan van een kromming naar een lineaire functie voor waarden met de laagste grijstinten.
- DICOM: Wordt gebruikt voor niet-diagnostische evaluaties van PACS medische beeldvorming, zoals digitale röntgenstralen of CAT-scans.

## **Helderheid selecteren**

Dit menu biedt de volgende helderheidswaarden, evenals de optie voor het selecteren van een helderheidswaarde tussen 48 en tot 600 candela's per vierkante meter (cd/m²).

- 600 cd/m²: de maximale luminantie die in het beeldscherm om te worden gekalibreerd.
- 100 cd/m²: de standaardluminantie, oorspronkelijk gedefinieerd door SMPTE, voor video online en finishing werk.
- 120 and 80 cd/m<sup>2</sup>: twee opties die bracketed-waarden leveren rond 100 cd/m<sup>2</sup>, op basis van de normale omgeving verlichting in VFX-studio's.
- 48 cd/m<sup>2</sup>: de standaardluminantie van de voorkant van het scherm voor presentatie van filmbeelden, gelijk aan 17 fl (footlamberts).

Nadat u het instrument volgens de specificaties hebt ingesteld, de kalibratie hebt gedefinieerd en de door u gekozen waarden bevestigd, begint de kalibratie. De kalibratie duurt ongeveer 3½ minuten wanneer u het interne instrument gebruikt. Het is mogelijk dat het kalibreren langer duurt met sommige externe instrumenten. Schakel het beeldscherm niet uit tijdens het kalibratieproces. De voorinstelling krijgt een naam op basis van de geselecteerde kalibratiedoelen.

**OPMERKING:** Als een extern instrument is aangesloten, wordt u gevraagd of u het interne of externe instrument wilt gebruiken voor kalibratiemetingen. Als u voor extern kiest, wordt een uitlijndoel op het scherm geplaatst om u te helpen bij het positioneren van het externe instrument in het midden van het scherm.

## <span id="page-11-0"></span>**5 Externe meetinstrumenten gebruiken**

Het scherm is voorzien van een zeer nauwkeurige XYZ colorimeter en bevat ook eigen ondersteuning voor veel soorten meetinstrumenten, van een goedkope colorimeter tot top-colorimeters en spectroradiometers.

Deze instrumenten kunnen worden gebruikt in plaats van de ingebouwde instrumenten voor kalibratie. Daarnaast kunnen externe instrumenten worden gebruikt voor het uitlijnen van de interne instrumenten.

Veel van de ondersteunde instrumenten zijn gekozen in overleg met studiopartners van HP en representeren de instrumenten die ze hebben gestandaardiseerd in hun bedrijven. Sommige van deze instrumenten vereisen specifieke configuraties of kalibraties om goed te kunnen functioneren met het beeldscherm.

**The MERKING:** Met al deze instrumenten is het zeer belangrijk dat het meetinstrument zo is geplaatst dat het loodrecht op de voorkant van het beeldscherm staat.

## **Colorimeters Klein Instruments K10 en K10-A**

Dit zijn snelle, zeer accurate lichte apparaten die zowel direct contact met het scherm als gebruik in een verduisterde kamer als een eenheid op afstand ondersteunen.

#### **Configuratie**

HP raadt u aan om bij de installatie van dit apparaat de richtlijnen van de fabrikant te gebruiken.

#### **Richtlijnen voor het gebruik**

Houd rekening met de tips en richtlijnen bij het gebruik van de Klein K10-A bij het scherm:

● Directe contactmeting wordt aanbevolen met behulp van de K-10 SF lenskap. Hiermee kunt u het scherm kalibreren bij normale kamerverlichting, (al wordt gedimde verlichting nog steeds aanbevolen voor de beste zwartmetingen).

Als u op afstand meet, adviseert HP dat u een volledig verduisterde omgeving voor kalibratie gebruikt.

Gebruik indien nodig ChromaSurf voor het opnieuw kalibreren van het zwartniveau alvorens te kalibreren. De K10-A moet de kalibratie van het zwartniveau voor een langere tijd behouden, maar als herkalibratie nodig is, is dat een zeer snelle procedure.

Als na de kalibratie van het scherm dit de lagere grijstintenschaal als lichtgrijs weergeeft met weinig of geen schaduwdefinitie, moet u opnieuw het K10-A zwartniveau en het scherm opnieuw kalibreren.

### **Photo Research spectroradiometers**

Het scherm ondersteunt de meeste Photo Research spectroradiometers.

- PR-655 SpectraScan
- PR-670 SpectraScan
- PR-680 / PR-680L SpectraDuo
- <span id="page-12-0"></span>PR-730 SpectraScan
- PR-740 SpectraScan

Het Photo Research instrument moet beschikken over een USB-interface. Dit is optioneel bij sommige modellen, maar is vereist voor de verbinding met het beeldscherm. Als meerdere interfaces worden ondersteund door het instrument, moet de USB-communicatiewijze zijn ingeschakeld en geactiveerd.

#### **Configuratie**

Deze instrumenten bevatten een groot aantal configuratieopties, die u allemaal kunt instellen met behulp van het aanraakscherm op de achterkant van het instrument. De volgende tabel vermeldt de aanbevolen configuratie voor elk scherm.

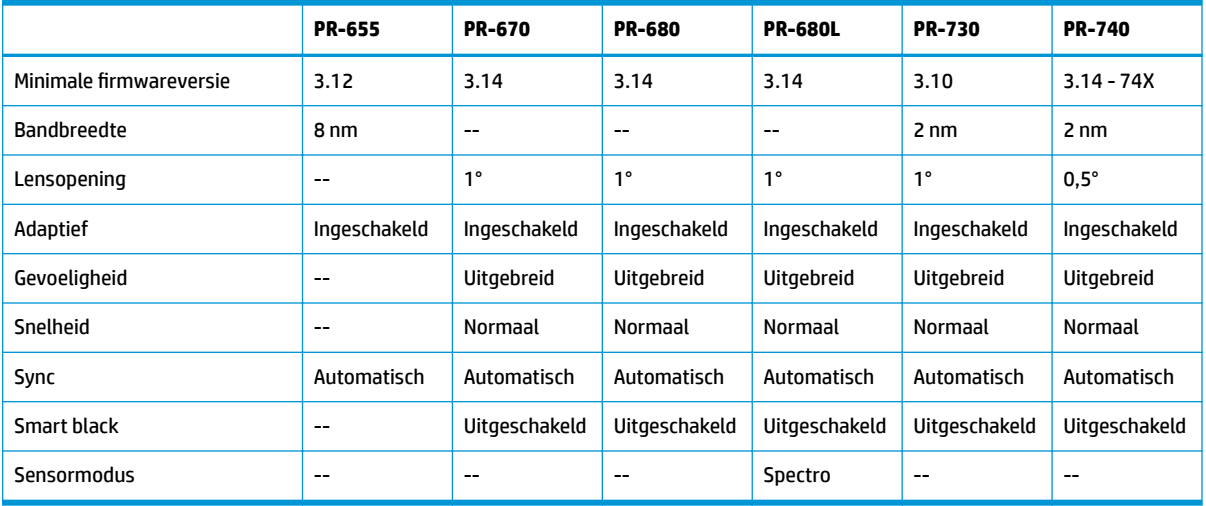

#### **Tabel 5-1 Aanbevolen configuratie voor elk scherm**

#### **Richtlijnen voor het gebruik**

Houd rekening met de tips en richtlijnen bij het gebruik van een Photo Research spectroradiometer bij het scherm:

**TIP:** Omdat dit instrument wordt gebruikt voor contactloze metingen, meestal op een afstand van 1 meter of meer, moet u alle metingen in een volledig verduisterde omgeving uitvoeren.

**TIP:** U kunt contactmetingen uitvoeren met een van de flexibele sondeopties, maar zorg ervoor dat u de sonde loodrecht op het oppervlak van het scherm monteert.

**TIP:** Volg voor de beste resultaten het aanbevolen schema voor herkalibratie van het instrument.

## **Konica Minolta CA-310 colorimeter**

De Konica Minolta CA-310 is een snelle colorimeter.

Het instrument is ontworpen voor onafhankelijke metingen, moet op afstand worden aangestuurd en heeft twee onderdelen: de hoofdbehuizing met de kernlogische hardware en een lichte meetsonde. Sluit het instrument aan op de monitor met behulp van een USB-A naar USB B-kabel.

#### <span id="page-13-0"></span>**Configuratie**

Het instrument moet worden ingesteld op de xyLv-meetmodus. Essentieel, omdat dit apparaat een colorimeter is, moet u zowel witpunt als matrix kalibreren voordat u schermmetingen uitvoert.

U kunt de kalibratie in elk geheugenkanaal opslaan, maar u moet dat kanaal selecteren voordat u het instrument aansluit op het beeldscherm.

#### **Richtlijnen voor het gebruik**

Houd rekening met de tips en richtlijnen voor het gebruik van de Konica Minolta CA-310 met het scherm:

- U moet elke keer als u het instrument inschakelt de kalibratie voor zwart niveau (nul) uitvoeren. Wanneer u meerdere schermen kalibreert, adviseert Konica Minolta dat u elk uur de nul-kalibratie uitvoert, met name wanneer u kalibreert naar een doel met lage luminantie, zoals 48 cd/m².
- Controleer of het instrument goed gekalibreerd is en of het geheugenkanaal dat u hebt gekalibreerd actief is.
- HP raadt aan om directe contactmetingen uit te voeren met de standaardkap. Hiermee kunt u het scherm kalibreren bij normale kamerverlichting, (al wordt gedimde verlichting nog steeds aanbevolen voor de beste zwartmetingen).

Als u meet zonder contact te maken, mag de afstand tot het instrument niet meer bedragen dan 30 mm (1,2 inch) van het oppervlak van het scherm. HP raadt ook ten zeerste aan dat u een volledig verduisterde omgeving gebruikt voor contactloze metingen.

### **X-Rite i1Pro 2 spectrofotometers**

De X-Rite i1Basic Pro 2, i1Photo Pro 2 en i1Publish Pro 2 zijn goedkope spectrofotometers. HP raadt aan om de i1Basic Pro 2 te kopen, omdat de i1Photo Pro 2 en i1Publish Pro 2 extra software en apparatuur bevatten die u niet nodig hebt om het scherm te kalibreren.

Net als de X-Rite i1Display colorimeter wordt het instrument geleverd met de bijbehorende software op een optische schijf. HP adviseert dat u de software installeert die nodig is voor het kalibreren van het instrument voor gebruik met het scherm.

#### **Configuratie**

Gebruik de X-rite-software om de i1Pro 2 te kalibreren voor gebruik. Raadpleeg de gebruikershandleiding voor meer informatie.

#### **Richtlijnen voor het gebruik**

Houd rekening met de tips en richtlijnen bij het gebruik van de X-Rite i1 Pro 2 bij het scherm:

- Bevestig dit instrument in de meegeleverde schermhouder als u deze met het beeldscherm gebruikt.
- Pas het tegengewicht aan zodat de instrument het beeldscherm aanraakt.

## **X-Rite i1Display Pro colorimeter**

De X-Rite i1DisplayPro is een goedkoop meetinstrument dat in de winkel te koop is. Hoewel het instrument wordt geleverd met profilingsoftware op een optische schijf, hoeft u de software niet te installeren om het scherm te kalibreren omdat het i1Display-instrument rechtstreeks op het beeldscherm is aangesloten.

<span id="page-14-0"></span>**BELANGRIJK:** HP adviseert het gebruik van de meegeleverde X-Rite-software met het scherm sterk af, omdat het een hostgebaseerd profiel van het paneel uitvoert en niet een volledige kalibratie.

#### **Configuratie**

Geen configuratie is vereist voor het i1Display Pro-instrument. Het beeldscherm laadt automatisch de vereiste kalibratiematrix (EDR-bestand) in het instrument nadat dit is aangesloten.

#### **Richtlijnen voor het gebruik**

Houd rekening met de tips en richtlijnen bij het gebruik van de i1Display X-Rite Pro bij het scherm:

- Het scherm heeft mogelijk tot vijf seconden nodig na verbinding met het instrument om het eerste kalibratiemenu weer te geven. Dit is normaal voor dit instrument.
- Gebruik dit instrument in de directe verbindingsmodus met het tegengewicht aangepast om de instrumentpositie te behouden tijdens de kalibratie.
- HP raadt aan dat de kalibratie wordt uitgevoerd in een gedempt verlichte omgeving.
- Draai het filter voor omgevingslicht weg van de lens van het instrument voordat u metingen uitvoert. Als u het filter laat zitten, ontstaan er meetfouten.
- De i1Display Pro heeft een fouttolerantie voor fabriekskalibratie van elk instrument. Zichtbare kalibratieverschillen kunnen zich voordoen als een andere sonde wordt gebruikt voor elk scherm. HP raadt aan dat u een enkele i1Display Pro-kit gebruikt voor het kalibreren van alle beeldschermen binnen een faciliteit of workflow.

### **Spectroradiometer Colorimetry Research CR-250**

De Colorimetry Research CR-250 is een goedkope spectroradiometer die u kunt gebruiken als ofwel een contactinstrument met de optionele rubberen kap of als een meetapparaat op afstand met behulp van een optioneel weergavesysteem.

#### **Configuratie**

Geen configuratie is vereist voor het CR-250 instrument.

#### **Richtlijnen voor het gebruik**

Houd rekening met de tips en richtlijnen bij het gebruik van de Colorimetrie Research CR-250 bij het scherm:

- Bij gebruik als contactinstrument adviseert HP om in een gedimde verlichtingsomgeving te kalibreren.
- Bij gebruik als contactloos instrument adviseert HP in een donkere omgeving te kalibreren.

## **Colorimeter Portrait Displays C6 HDR2000**

De Portrait Displays C6 is een geavanceerd lichtmeetapparaat dat u kunt gebruiken als nauwkeurig draagbaar contactinstrument dat verkrijgbaar is in de winkel.

**BELANGRIJK:** U hoeft geen extra software te installeren om het beeldscherm te kalibreren, omdat het C6 instrument direct is aangesloten op het beeldscherm.

### <span id="page-15-0"></span>**Configuratie**

Geen configuratie is vereist voor het Portrait Displays C6 HDR2000-instrument.

#### **Richtlijnen voor het gebruik**

Houd rekening met de tips en richtlijnen bij het gebruik van de Portrait Displays C6 HDR2000 met het beeldscherm.

Gebruik het instrument bij direct contact met het display met het tegengewicht aangepast om de instrumentpositie te behouden tijdens de kalibratie. HP raadt u aan om in een omgeving met gedimd licht te kalibreren.